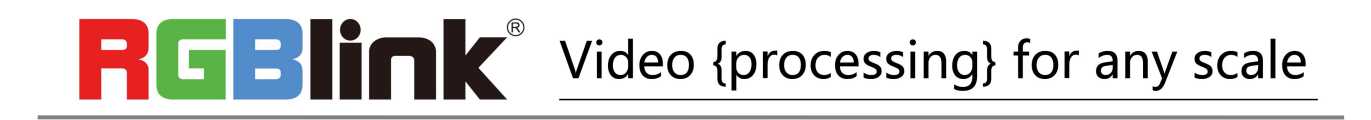

# M2 Quick Start

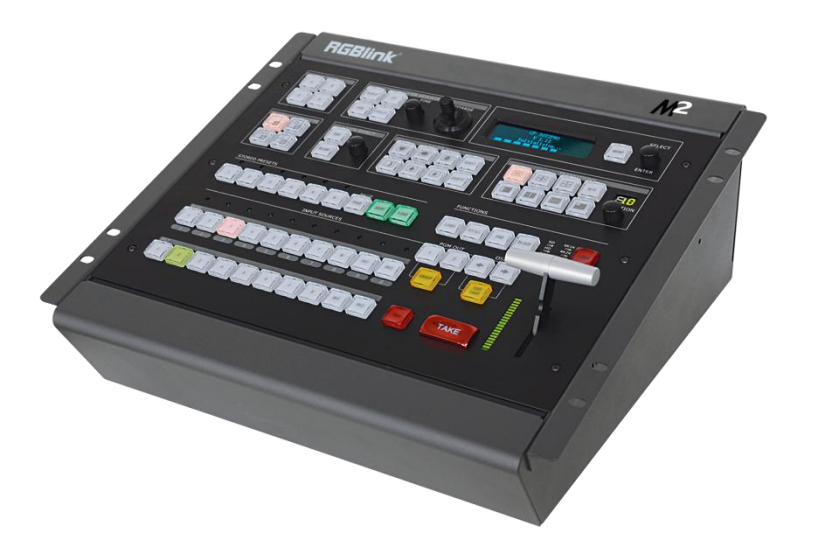

- Integrated Vision Mixer & Scaler
- 5 mega pixel capacity
- Three output option modes Dual 2K, 4Kx1K & 4K
- Select or set output resolutions to any requirement
- Dedicated source Preview output with Multiview
- Wide range of transition effects built in
- Up to 3 video layers including background for presentation Program to Preview applications
- Position, Scale, Crop video layers freely
- DSK/Key on foreground video layers
- Wide range of Masks can be applied to any foreground video layer
- Variable edge blending on foreground layers
- Additional 3 independent layers for OSD, LOGO and STILL
- Tally support built-in
- Genlock support built-in
- Modular construction

# CONTENT

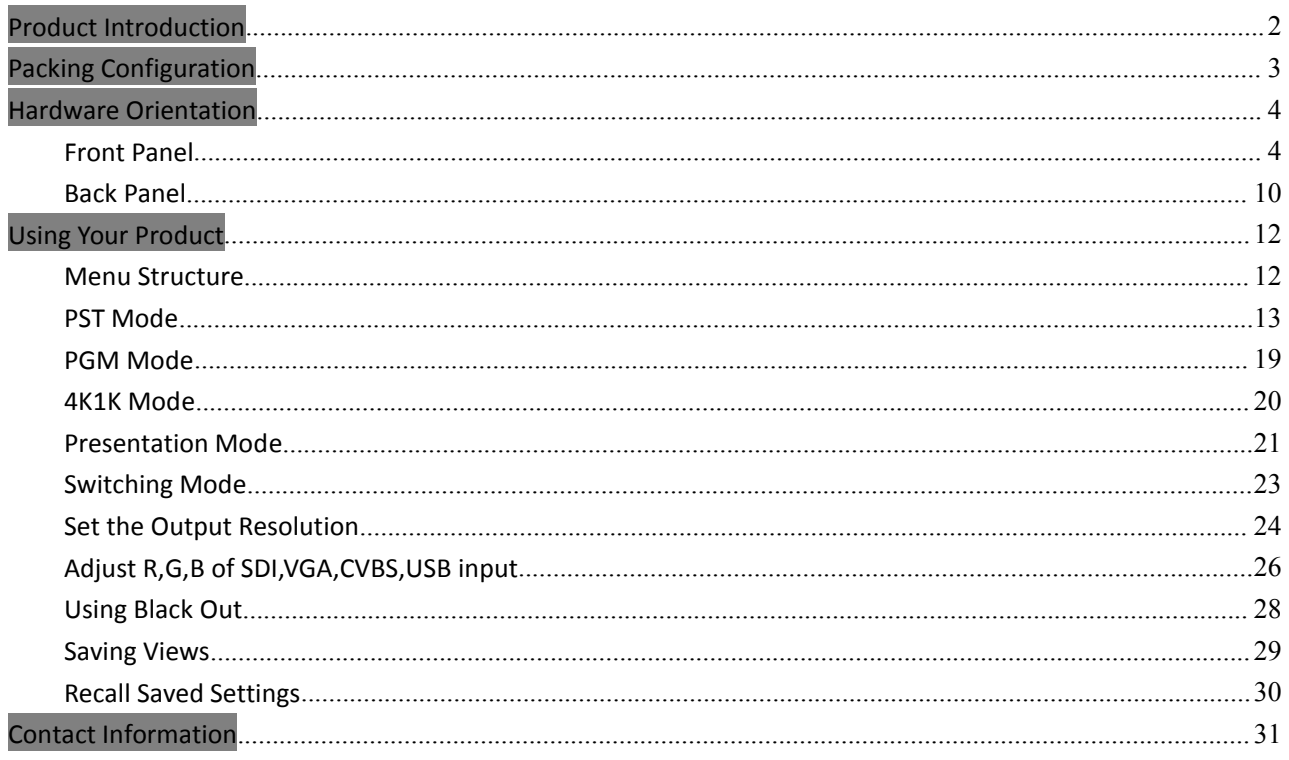

 $\,1\,$ 

## <span id="page-2-0"></span>Product Introduction

All-in-one scaling and mixing just got even better.

Now you choose input options, now you configure output operations, now control transitions from the t-bar, now apply layer masks, now do more.

M2 redefines modern hands on scaling and mixing for any environment.

Totally modular and flexible in configuration, M2 is packed with standard features to impress and present with ease.

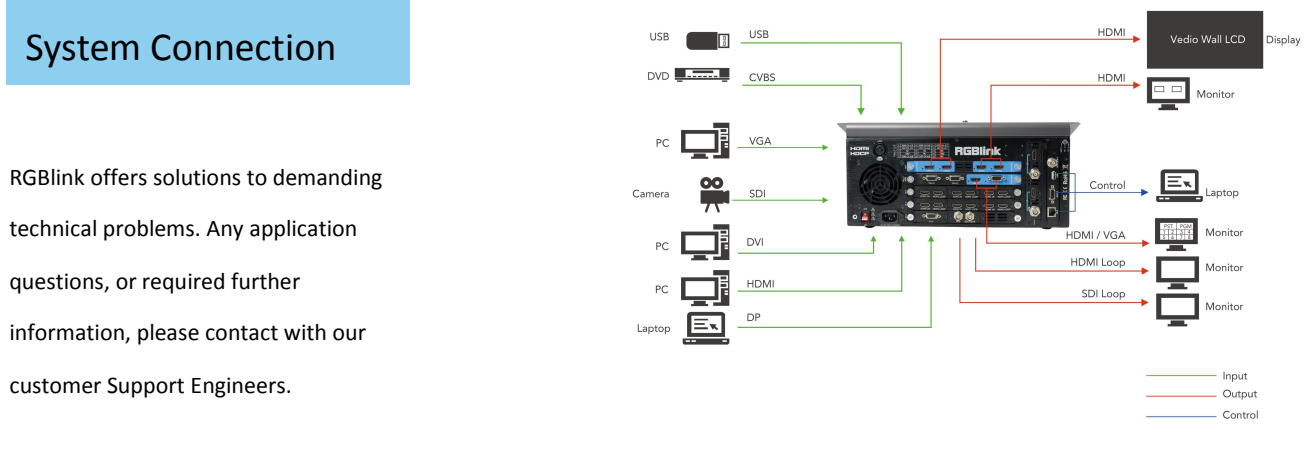

2

#### M2 System Connection Diagram

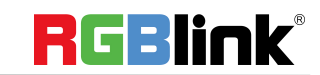

# <span id="page-3-0"></span>Packing Configuration

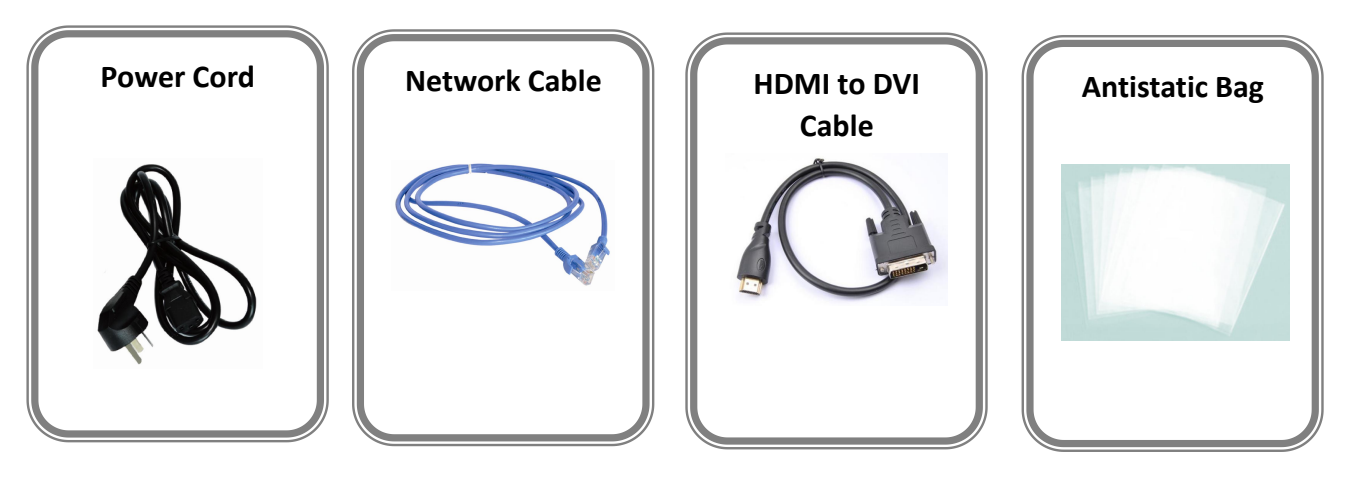

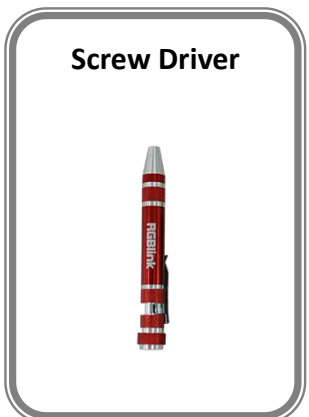

#### **Note:**

AC Power Cable supplied as standard according to destination market.

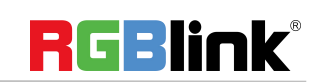

3

© Xiamen RGBlink Science & Technology Co., Ltd.

## <span id="page-4-0"></span>Hardware Orientation

### <span id="page-4-1"></span>Front Panel

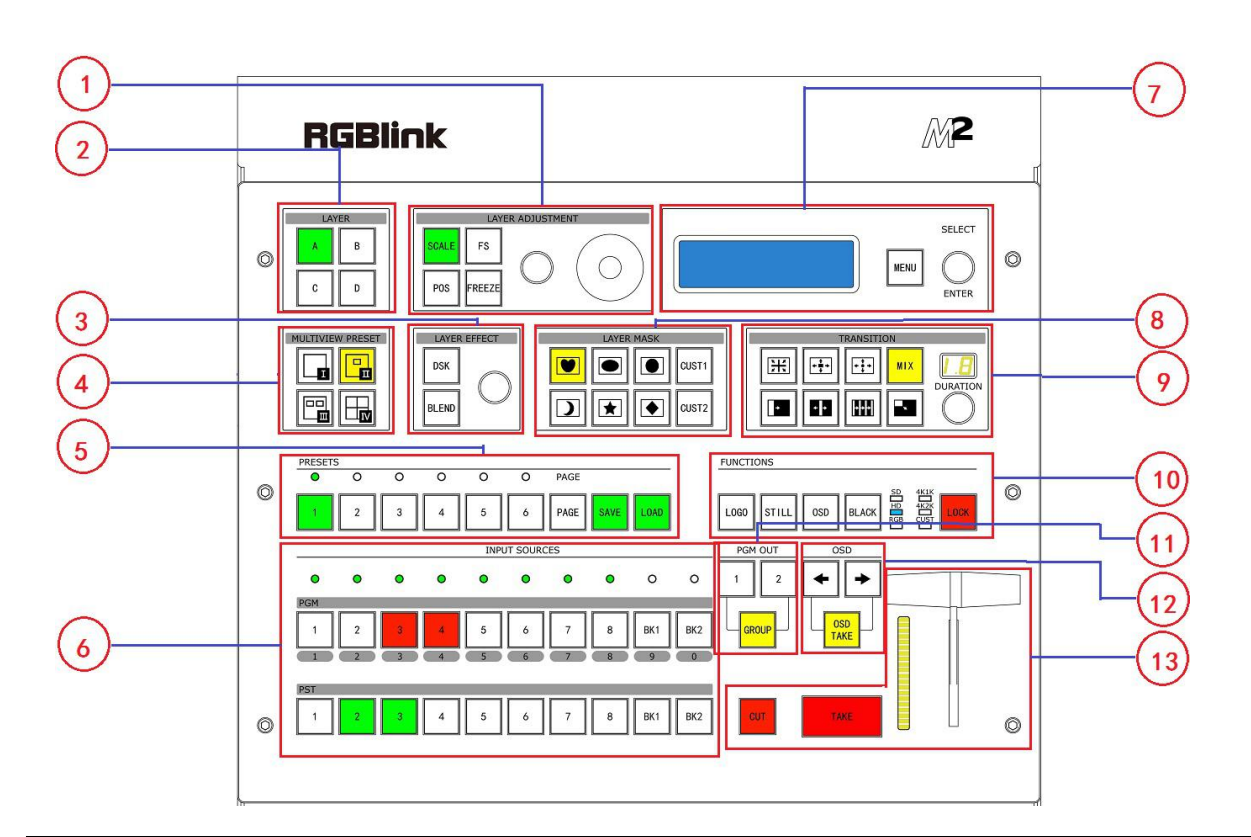

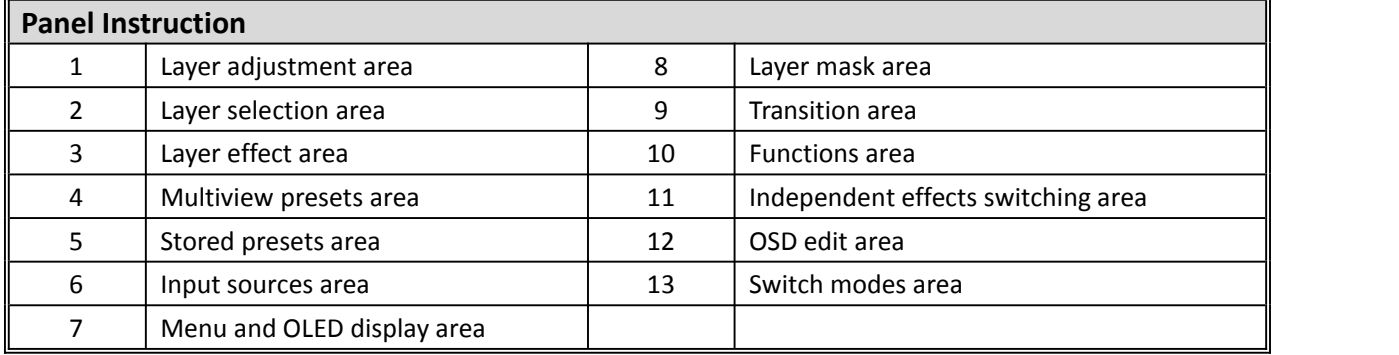

#### **Layer Adjustment Area**

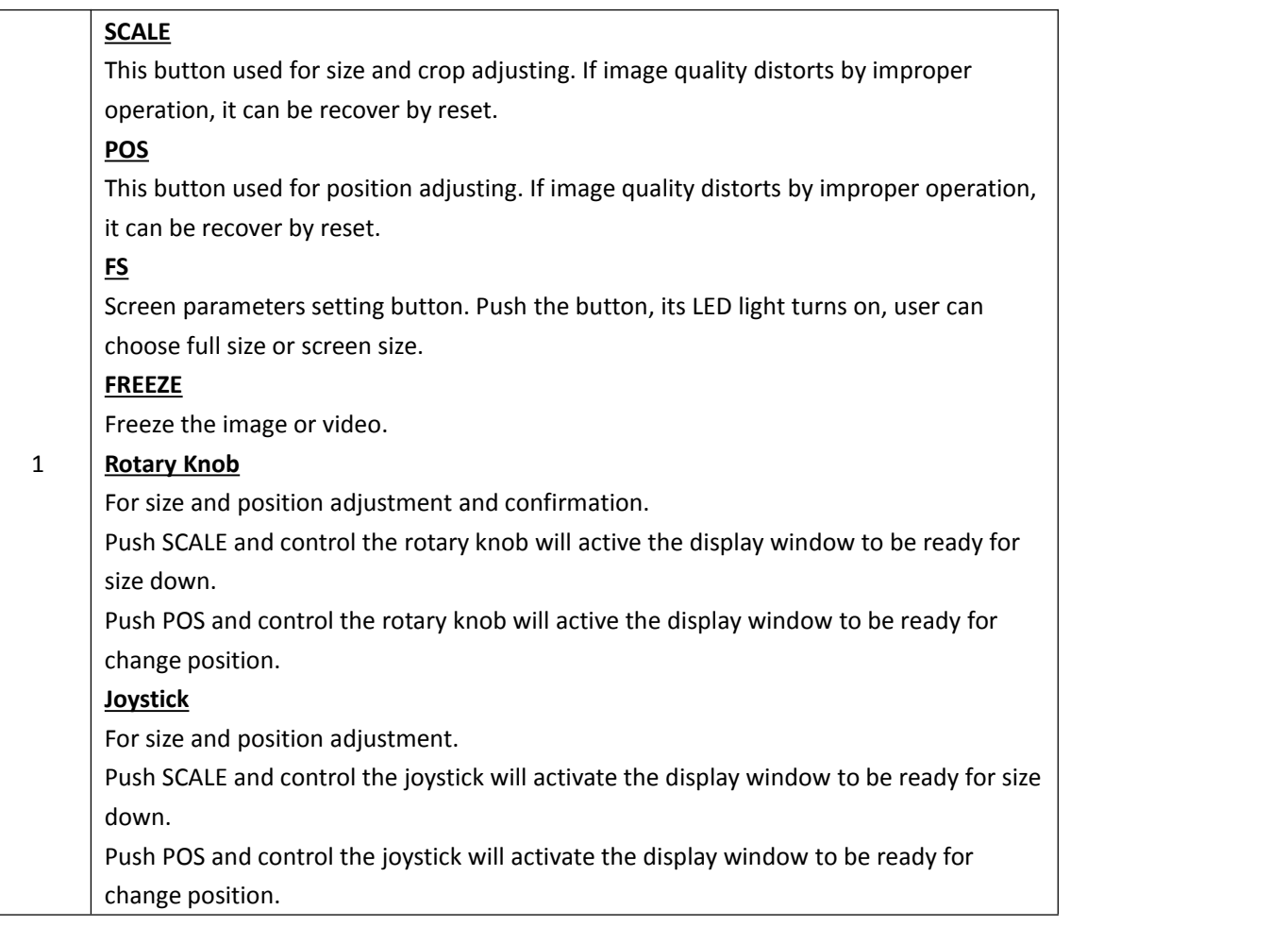

#### **Layer Selection Area**

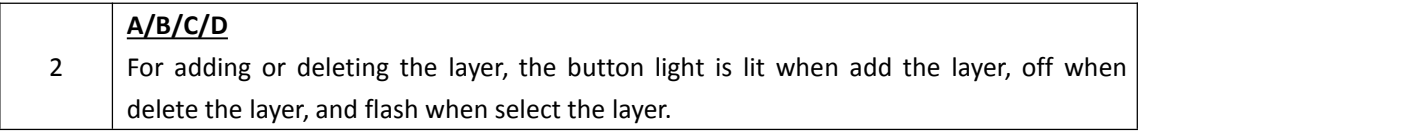

#### **Layer Effect Area**

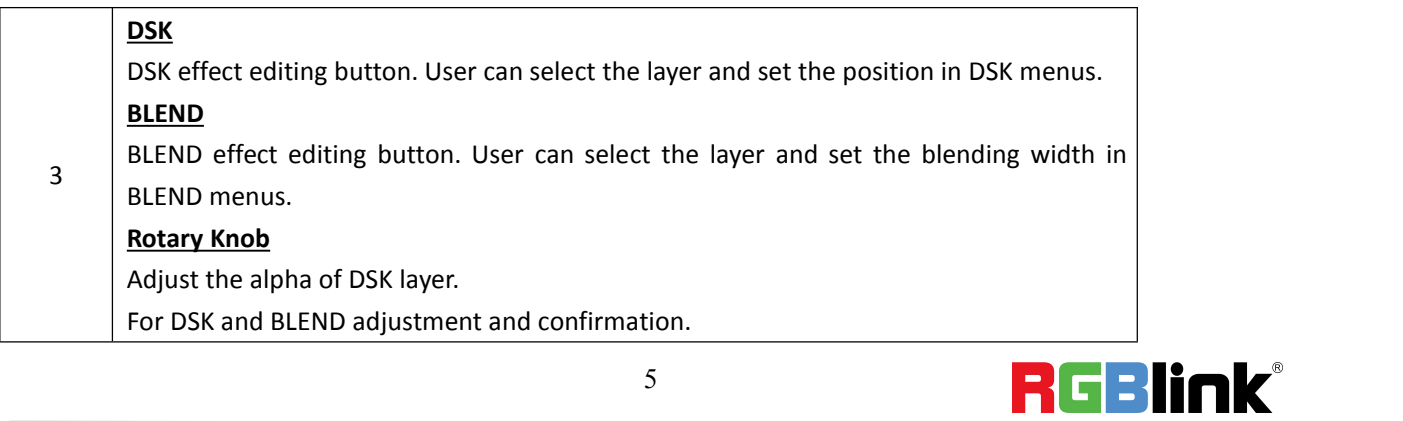

5

© Xiamen RGBlink Science & Technology Co., Ltd.

#### **Multiview Presets Area**

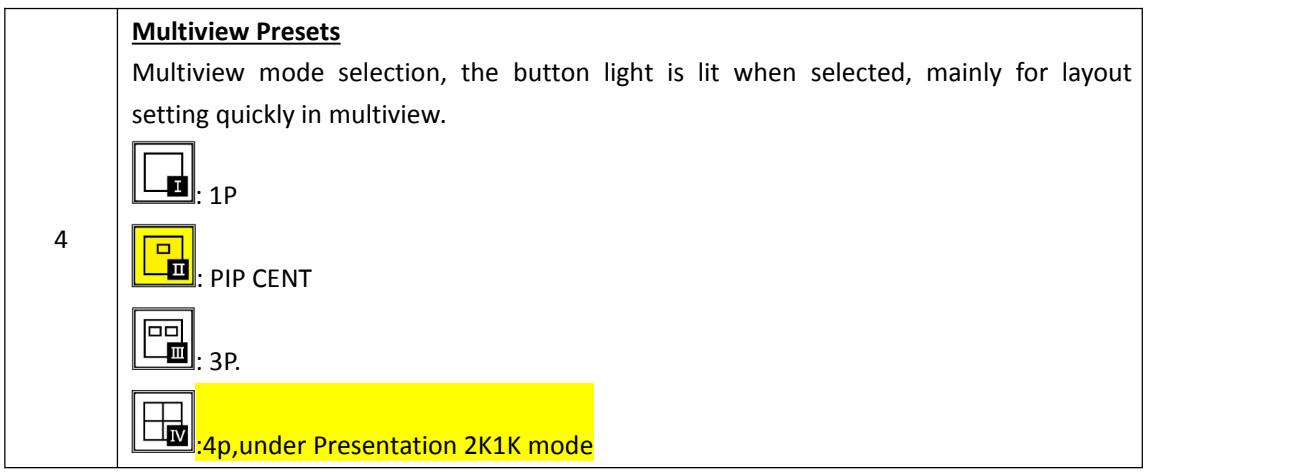

#### **Stored Presets Area**

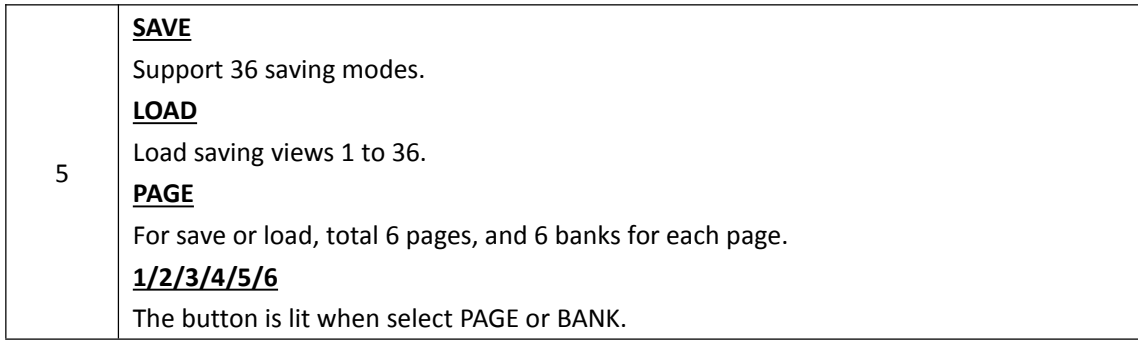

#### **Input Sources Area**

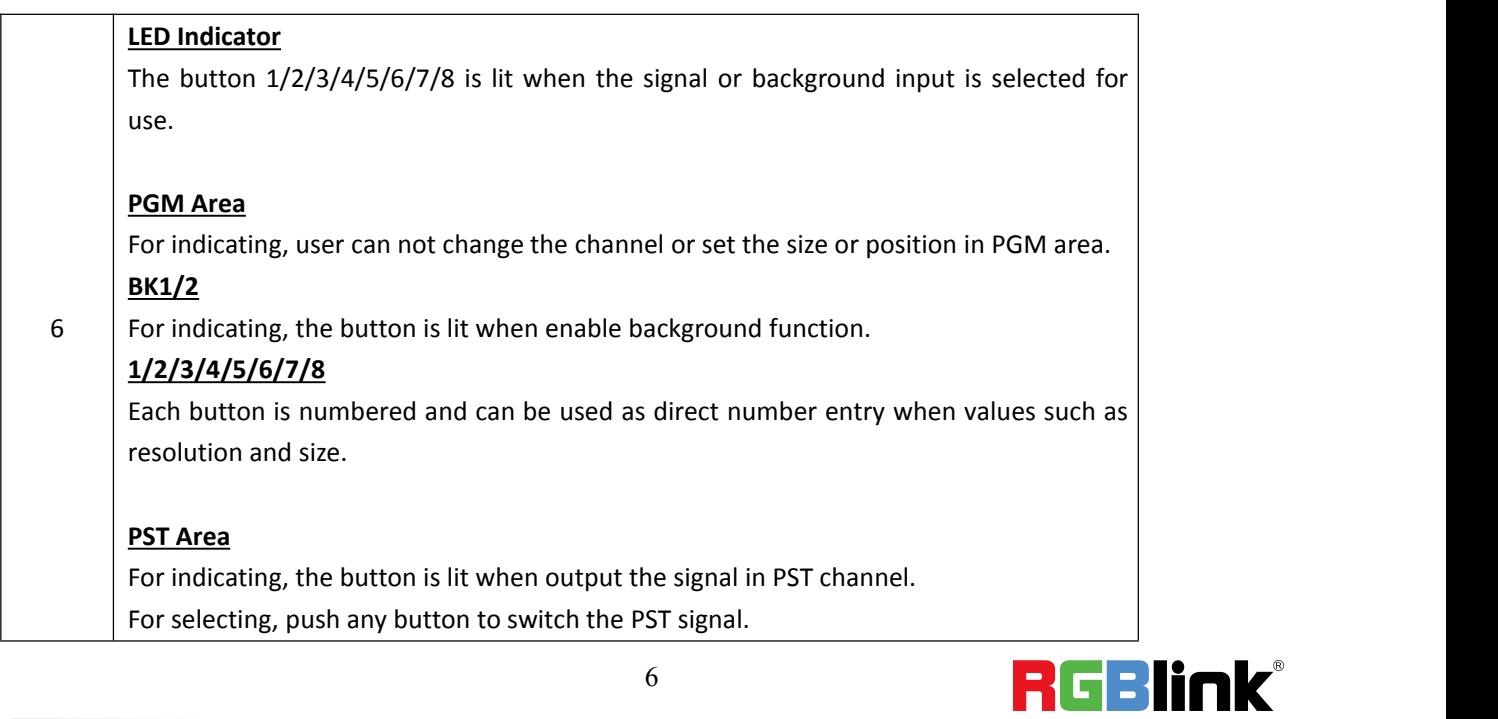

6

© Xiamen RGBlink Science & Technology Co., Ltd.

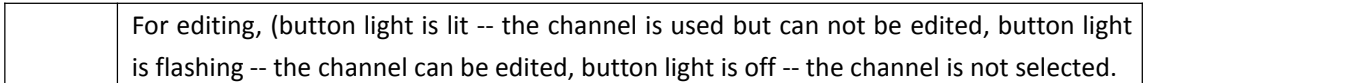

#### **Menu and OLED Display Area**

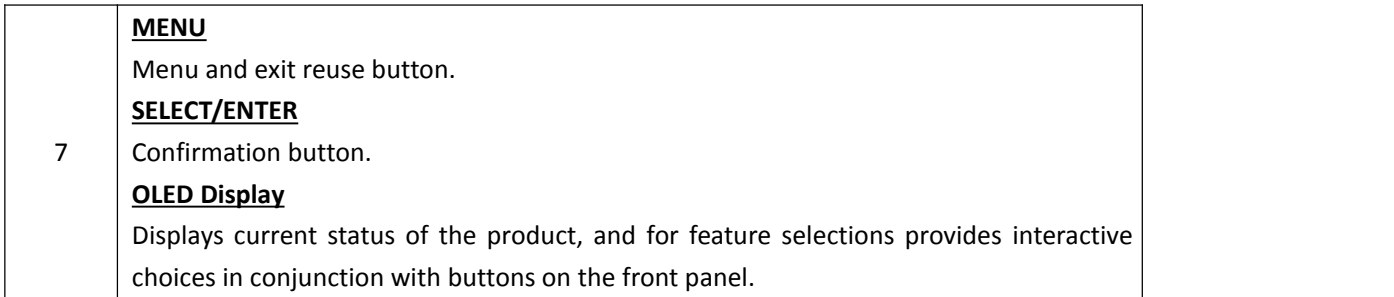

#### **Layer Mask Area**

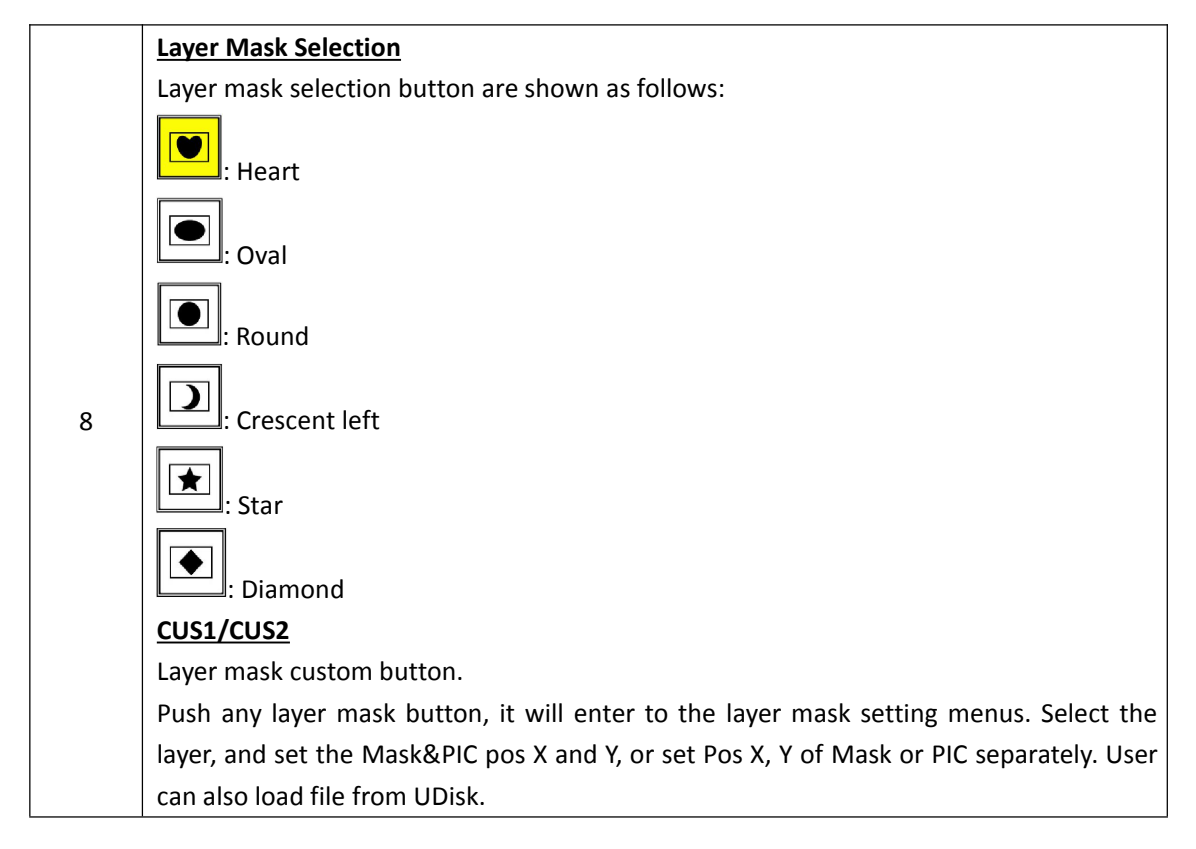

#### **Transition Area**

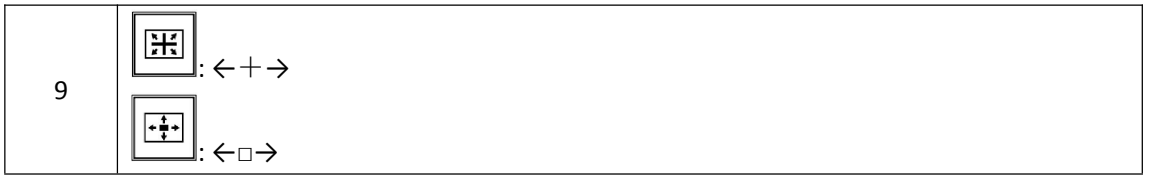

7

© Xiamen RGBlink Science & Technology Co., Ltd.

Ph: +86 592 5771197 **|** support@rgblink.com **|** www.rgblink.com

7 / 32

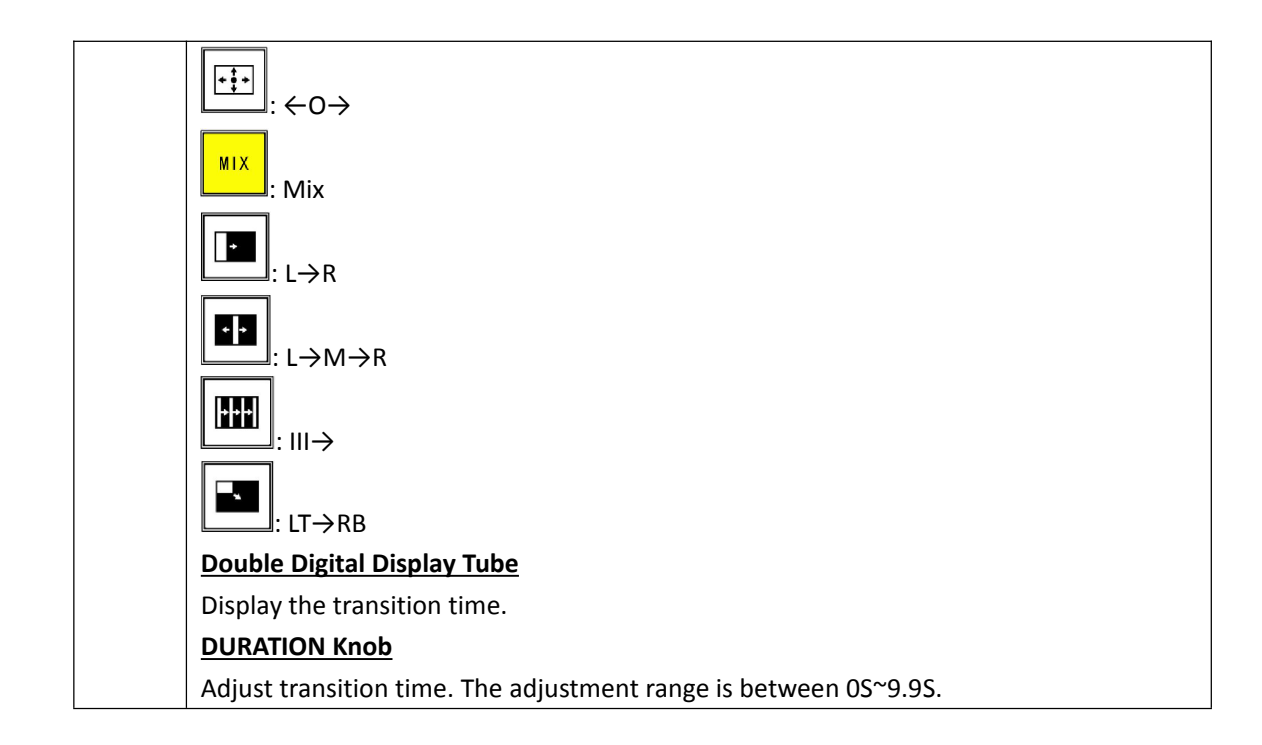

#### **Functions Area**

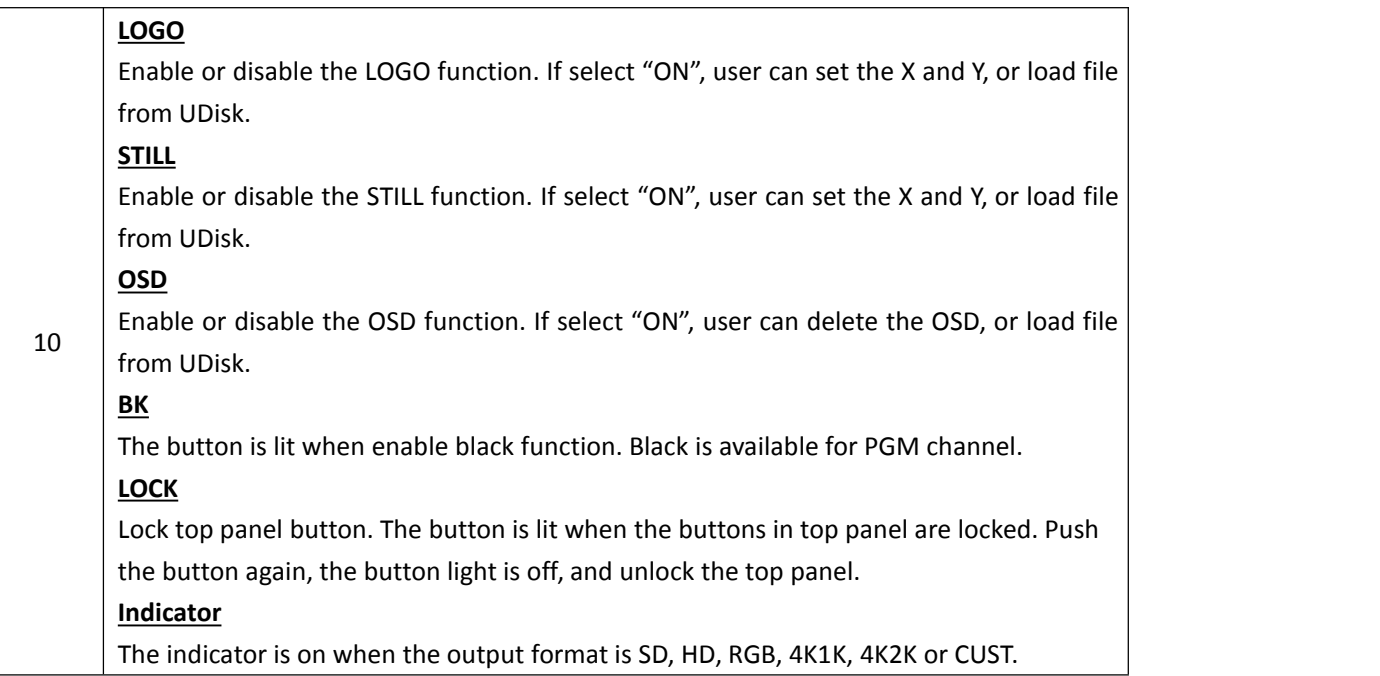

#### **Independent Effects Switching Area**

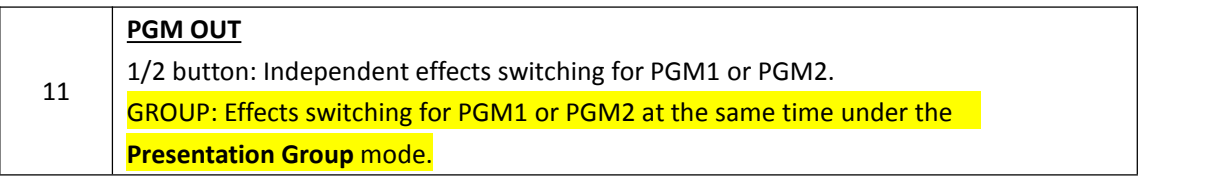

8

© Xiamen RGBlink Science & Technology Co., Ltd.

Ph: +86 592 5771197 **|** support@rgblink.com **|** www.rgblink.com

**RGBlink®** 

#### **OSD Edit Area**

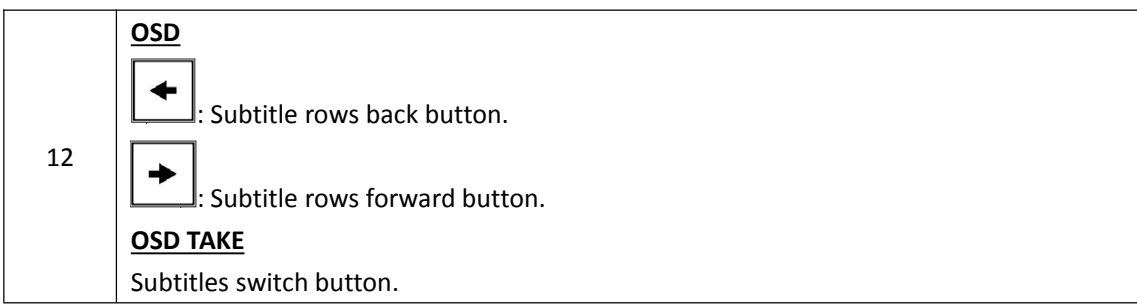

#### **Switch Mode Area**

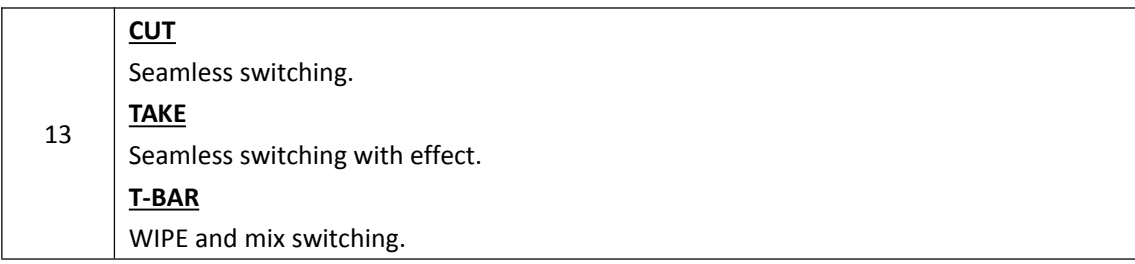

**RGBlink®** 9 © Xiamen RGBlink Science & Technology Co., Ltd.

<span id="page-10-0"></span>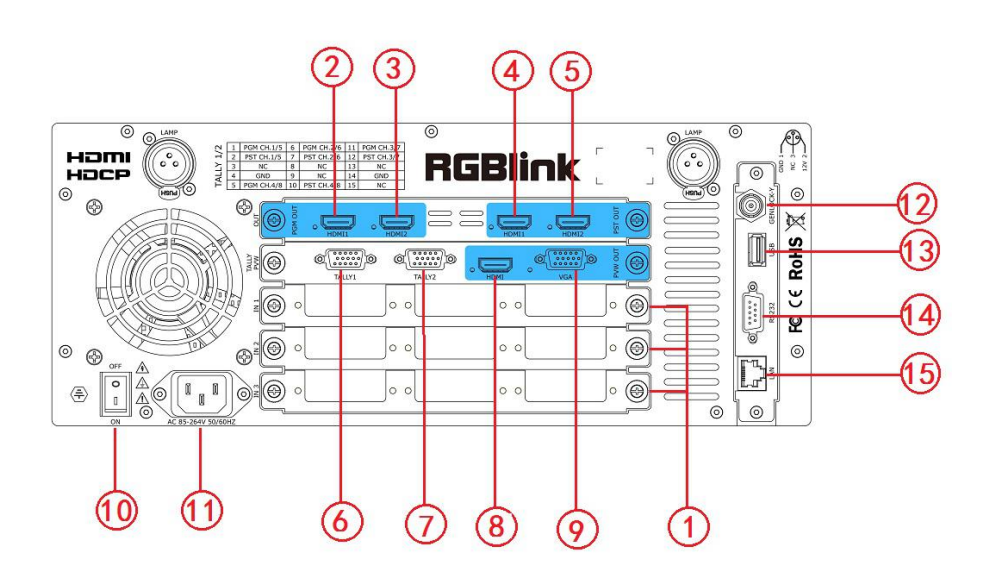

#### **Input Slots**

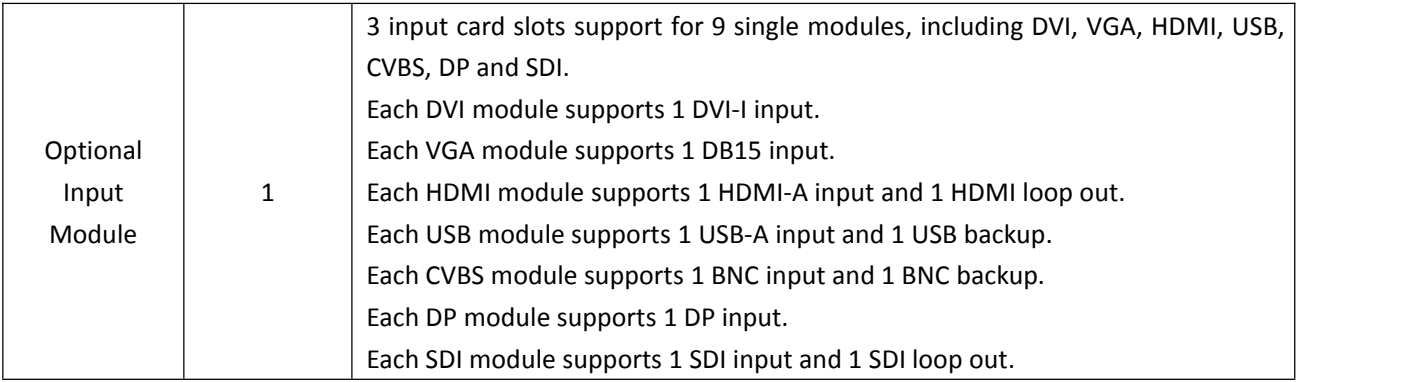

#### **Output**

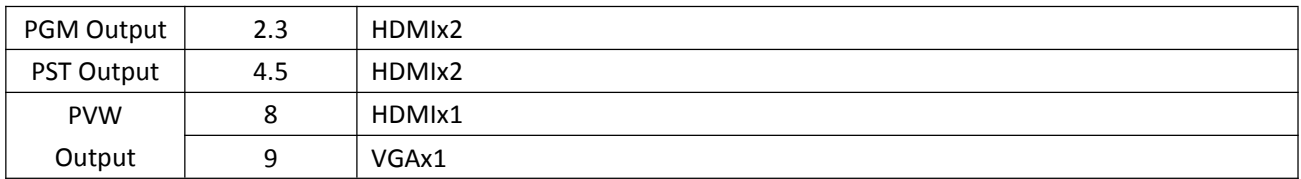

#### **Communication**

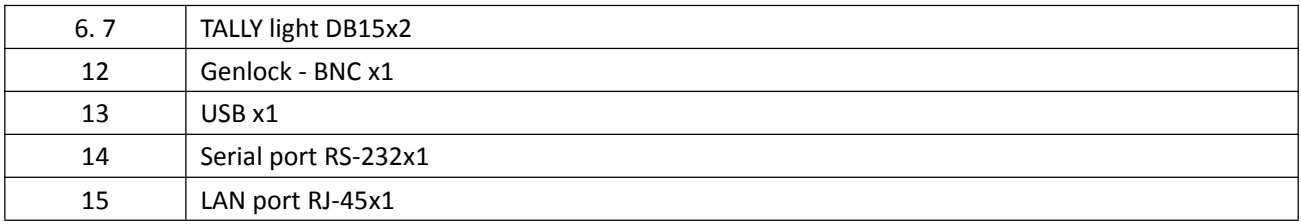

10

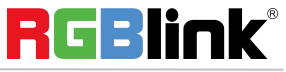

© Xiamen RGBlink Science & Technology Co., Ltd.

#### **Power**

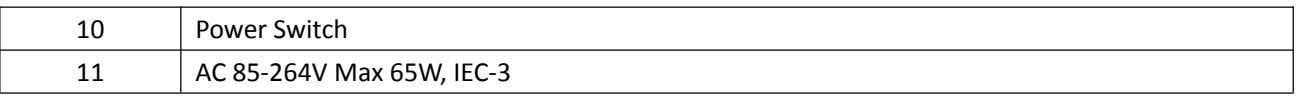

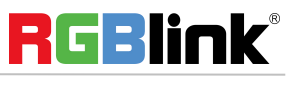

# <span id="page-12-0"></span>Using Your Product

### <span id="page-12-1"></span>Menu Structure

The menu structure is shown in the figure below:

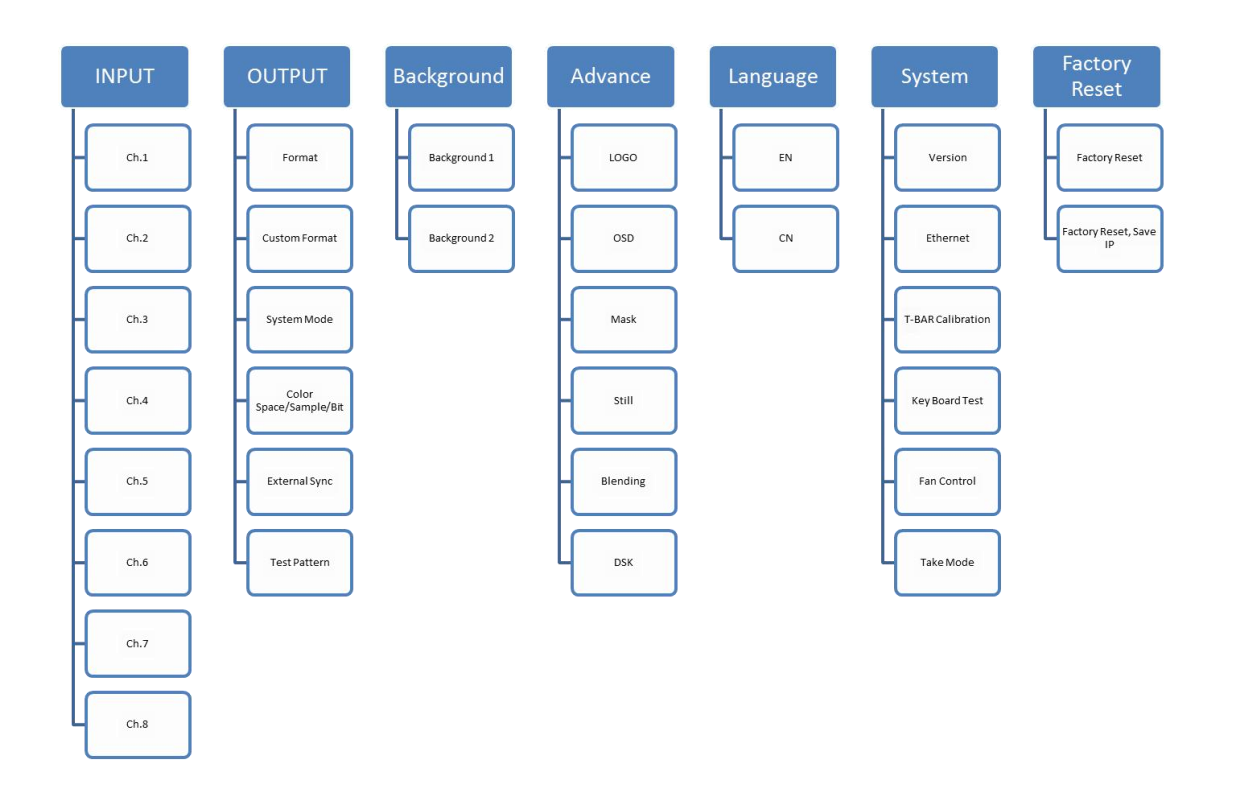

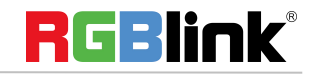

12

© Xiamen RGBlink Science & Technology Co., Ltd.

Ph: +86 592 5771197 **|** support@rgblink.com **|** www.rgblink.com

12 / 32

### <span id="page-13-0"></span>PST Mode

M2 supports 2 HDMI preview output, and it supports the functions as below:

#### **Signal Selection**

Push any button in Input Sources Area, for example, push the button [5], the border of signal 5 will change to yellow, and the signal in PGM monitor will be changed to signal 5.

#### **Add or Delete Layer**

Push any button of [A] to [D] in Layer Selection Area to add or delete the layer. Add layer: The light is lit. Select layer: The light is flashing. Delete layer: The light is off.

#### **Freeze the Layer**

Push the [FREEZE] button in Layer Adjustment Area, the layer will be freeze, push the button again, the layer is live.

#### **Multiview Presets**

- 1. Push any button in Multiview Presets Area to select multiview layouts, including 1P, PIP CENT and 3P.
- 2. User can adjust the position, size for the selected layer, and set DSK, BLEND and MASK.

#### **Set the Position**

- 1. Push any button of [A] to [D] in Layer Selection Area, the light is flashing when the layer is selected.
- 2. Push the [POS] button in Layer Adjustment Area, and enter to the menus as follows:

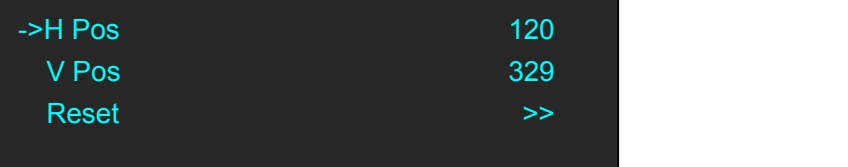

Use the rotary knob or joystick to adjust the position of the layer. When swing the joystick to the left or right, the horizontal position will be changed. When swing the joystick up or down, the vertical position will be changed.

#### **Scale and Crop the Layer**

1. Push any button of [A] to [D] in Layer Selection Area, the light is flashing when the layer is selected.

13

2. Push the [SCALE] button in Layer Adjustment Area, and enter to the menus as follows:

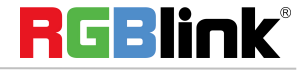

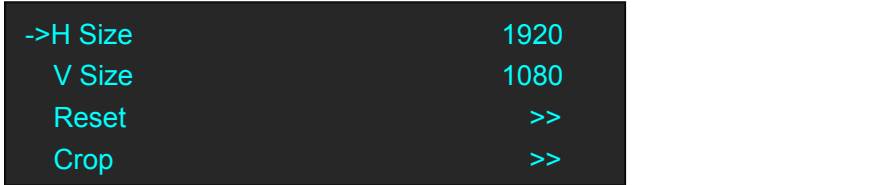

Use the rotary knob or joystick to adjust the size of the layer.

When swing the joystick to the left or right, the horizontal size will be changed.

When swing the joystick up or down, the vertical size will be changed.

If select <Crop>, it will enter to the menus as follows:

**Crop H Pos:** Crop the horizontal position.

**Crop V Pos:** Crop the vertical position.

**Crop H Size:** Crop the horizontal size.

**Crop V Size:** Crop the vertical size.

**Crop Reset:** Reset crop if image quality distorts by improper operation.

#### **DSK Setting**

- 1. Firstly, enable the multiview function.
- 2. Push [MENU] button, and enter to the menu items. Turn the rotary knob, and select <DSK> option in <Advance>, push the knob to confirm. (Or push the [DSK] button to enter to the DSK menu items)

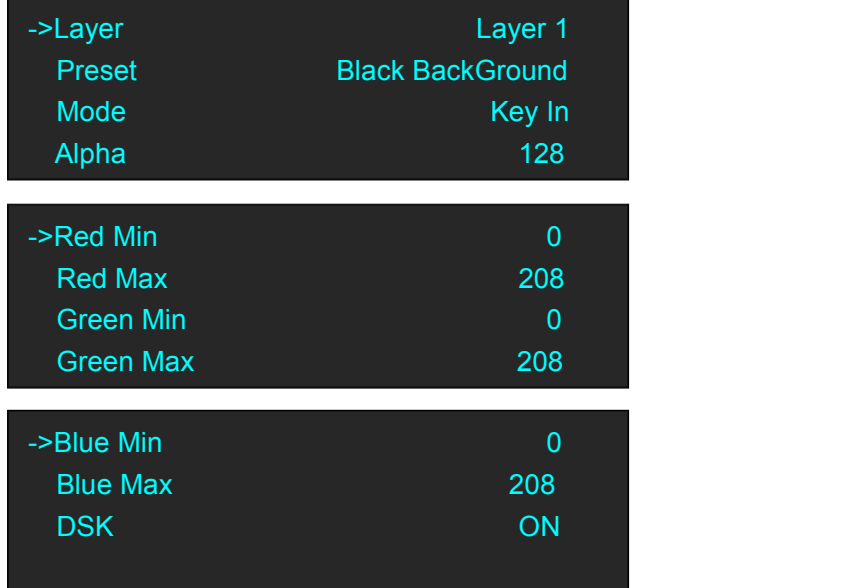

**Layer:** Select the layer that will DSK.

**Preset:** Can select user, black background, green background, blue background, red background and white background.

**Mode:** Select Key In or Key Out.

**Alpha:** The adjustment range is between 0~128.

**Red Min:** The adjustment range is between 0~255.

14

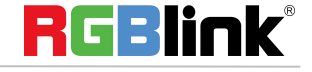

© Xiamen RGBlink Science & Technology Co., Ltd.

**Red max:** The adjustment range is between 0~255. **Green Min:** The adjustment range is between 0~255. **Green Max:** The adjustment range is between 0~255. **Blue Min:** The adjustment range is between 0~255. **Blue Max:** The adjustment range is between 0~255. **DSK:** Can select enable or disable the DSK function.

#### **BLEND Setting**

- 1. Firstly, enable the multiview function.
- 2. Push [MENU] button, and enter to the menu items. Turn the rotary knob, and select <Blending> option in <Advance>, push the knob to confirm. (Or push the [BLEND] button to enter to the BLEND menu items)

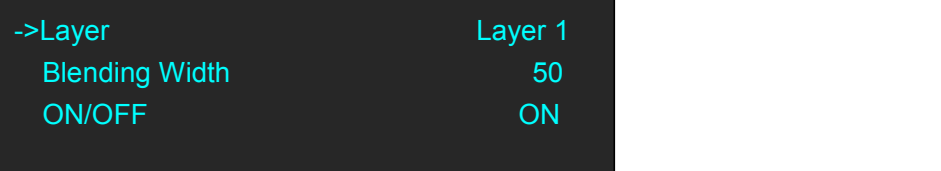

**Layer:** Select the layer that will blending.

**Blending Width:** Blending width setting, the adjustment range is between 1~90. **ON/OFF:** Enable or disable the blending function.

#### **Mask Setting**

- 1. Push the [MENU] button, and enter to the menu items.
- 2. Turn the rotary knob, and select <Mask> option in <Advance>, push the knob to confirm:

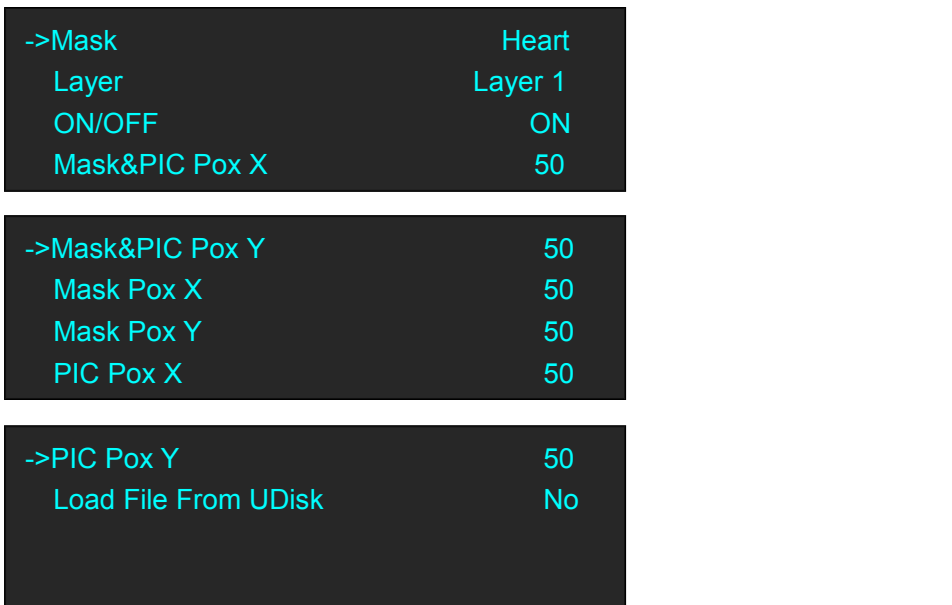

#### **Enable the mask function:**

Turn the rotary knob, select <ON/OFF>, and set "ON" to enable the mask function.

15

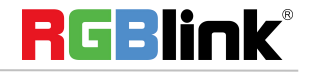

© Xiamen RGBlink Science & Technology Co., Ltd.

#### **Select mask:**

Turn the rotary knob, and select <Mask>, push the knob to confirm. Turn the rotary knob, and select the effects, diamond, round, heart, star, triangle, oval, hexagons, pentagon, 4 point star, 6 point star, lighting, crescent left and crescent right.

User can also push the layer mask selection button in Layer Mask Area to select the mask.

#### **Mask setting:**

M2 supports load file from UDisk, and set the selected layer, including effect & PIC Pos X, Y, effect X, Y and PIC Pos X, Y.

#### **Custom the mask:**

There are 2 custom buttons in Layer Mask Area, push [CUST1] or [CUST2], for example, push [CUST1], it will enter to the menus as follows:

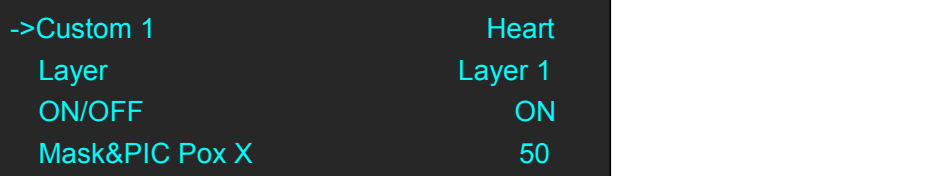

Turn the rotary knob, and select <Custom 1>, push the knob to confirm. Turn the rotary knob again, and select the mask, for example, select <Star>, push the knob to confirm.

Then push the [CUST1] button, the custom will change to the mask that set, as shown below:

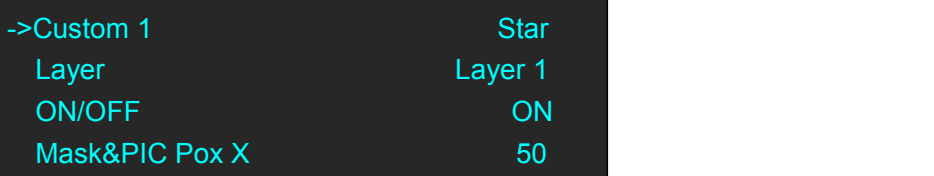

16

#### **Transitions Setting**

1. Push the transition buttons in Transition Area, M2 supports 8 kinds of wipe modes:

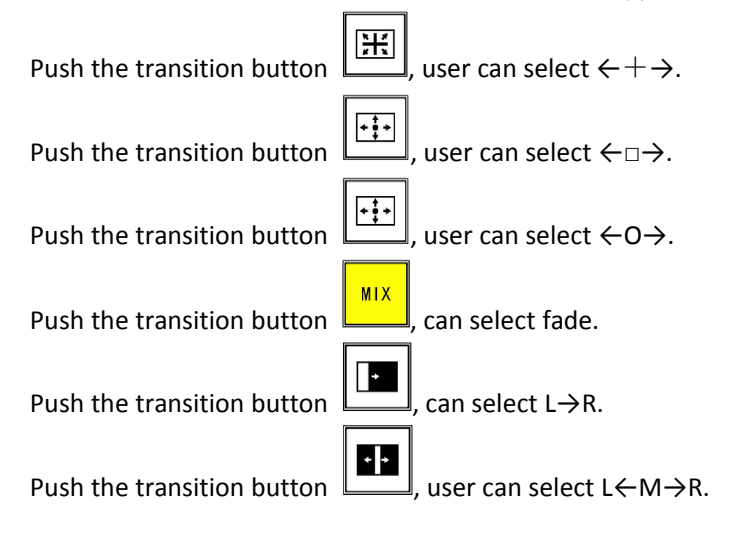

**R**GBlink®

© Xiamen RGBlink Science & Technology Co., Ltd.

Push the transition button  $\begin{bmatrix} 1 & 1 \\ 0 & 1 \end{bmatrix}$ , user can select III→.

Push the transition button  $\Box$ , user can select LT $\rightarrow$ RB.

2. Push the [TAKE] button, or use T-bar switcher to switch the image to program with selected wipe.

#### **Custom LOGO**

Push [MENU] button, and enter to the menu items. Turn the rotary knob, and select <LOGO> option in <Advance>, push the knob to confirm, (Or push the [LOGO] button in Functions Area) it will enter to the LOGO menus as below:

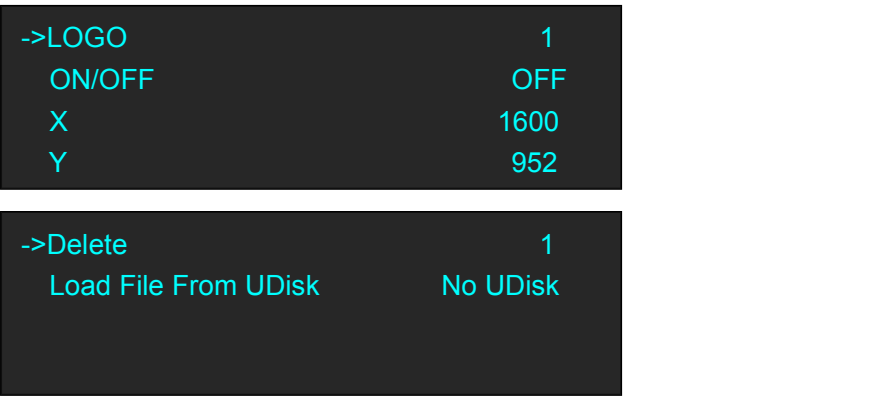

#### **Enable the LOGO function:**

Turn the rotary knob, select <ON/OFF>, and set "ON" to enable the logo function.

#### **LOGO Setting:**

1. Turn the rotary knob, and select <LOGO>, push the knob to confirm.

- 2. Turn the rotary knob, and select the LOGO that to custom, push the knob to confirm.
- 3. Turn the rotary knob, select <X> or <Y>, and set the position of LOGO.

Additionally, M2 supports load file from UDisk.

#### **Custom OSD**

Push [MENU] button, and enter to the menu items. Turn the rotary knob, and select <OSD> option in <Advance>, push the knob to confirm, it will enter to the OSD menus as below:

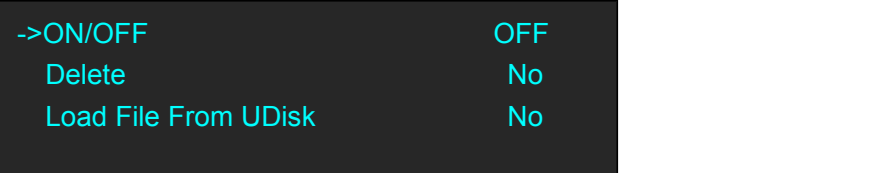

17

- 1. Turn the rotary knob, select <ON/OFF>, and select "ON" to enable the OSD function.
- 2. Turn the rotary knob, select <Delete>, and select "Yes" to delete the OSD.
- 3. Turn the rotary knob, select <Load File From UDisk>, and select "Yes" to load the OSD file from UDisk.

#### **Custom STILL**

Push [MENU] button, and enter to the menu items. Turn the rotary knob, and select <Still> option in <Advance>, push the knob to confirm, (Or push the [STILL] button in Functions Area) it will enter to the STILL menus as below:

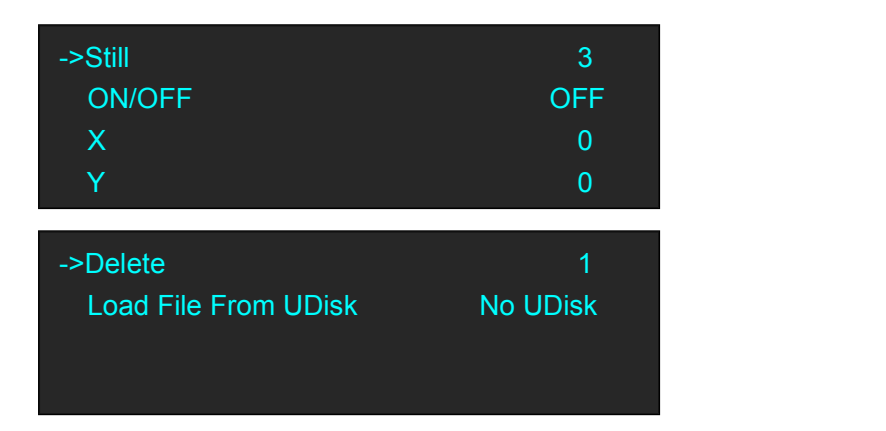

#### **Enable the STILL function:**

Turn the rotary knob, select <ON/OFF>, and set "ON" to enable the logo function.

#### **STILL Setting:**

1. Turn the rotary knob, and select <Still>, push the knob to confirm.

- 2. Turn the rotary knob, and select the Still that to custom, push the knob to confirm.
- 3. Turn the rotary knob, select <X> or <Y>, and set the position of Still.

Additionally, M2 supports load file from UDisk.

### <span id="page-19-0"></span>PGM Mode

- 1. Switch the edited PST image to program by pushing the [CUT], [TAKE] button or T-bar, and then the PGM image will return to PST state, which can be edited.
- 2. There are 2 HDMI outputs for program, and realize 4Kx1K output.

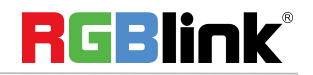

### <span id="page-20-0"></span>4K1K Mode

1. Push the [MENU] button, and enter to the menu items, turn the rotary knob, and select <Output>.

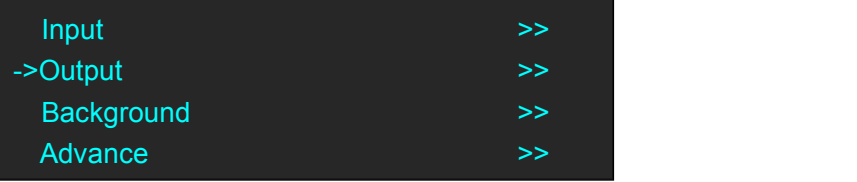

2. Push the knob to confirm. Turn the rotary knob, and select <4K1K>, push the knob to confirm:

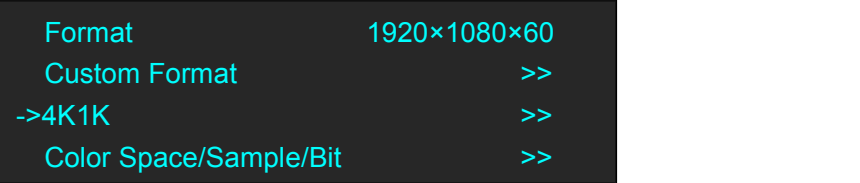

3. Turn the rotary knob, select <4K1K>, and set "ON":

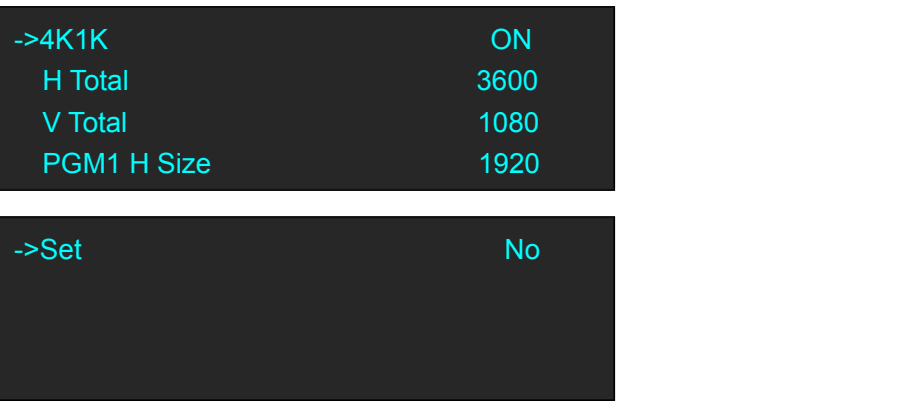

4. Turn the rotary knob, and set H Total as 3840, then it realizes the 4K1K mode.

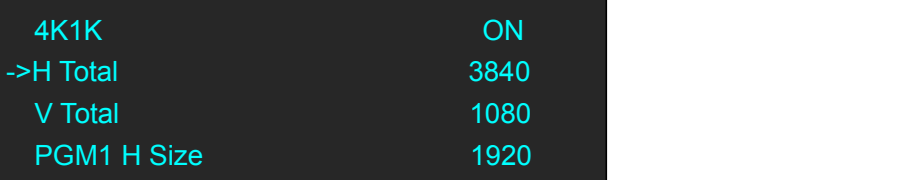

### <span id="page-21-0"></span>Presentation Mode

(1) Press the MENU button, enter to the main menu. Turn the knob and select <Output>:

(2) Press the knob to confirm. Turn the knob, select <Presentation> under <System Mode>, press the knob to confirm:

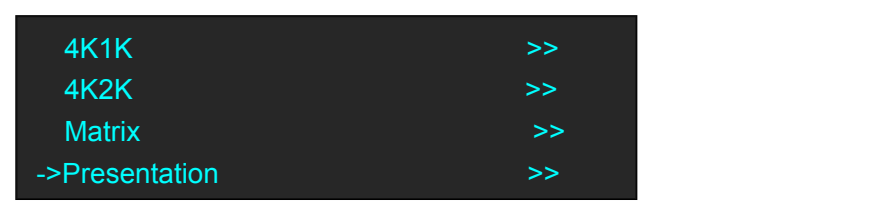

(3)Under Presentation, users can choose Presentation 2K1K and Presentation Group. OLED will show as follow:

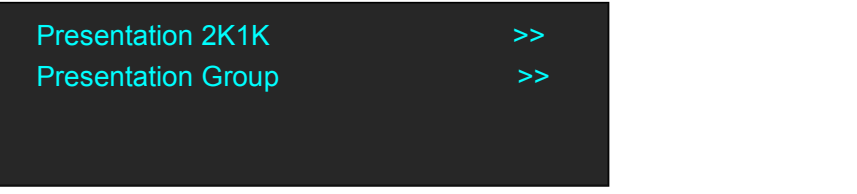

(3) Presentation 2K1K mode allows 1 output displays 4 layers as the following example.

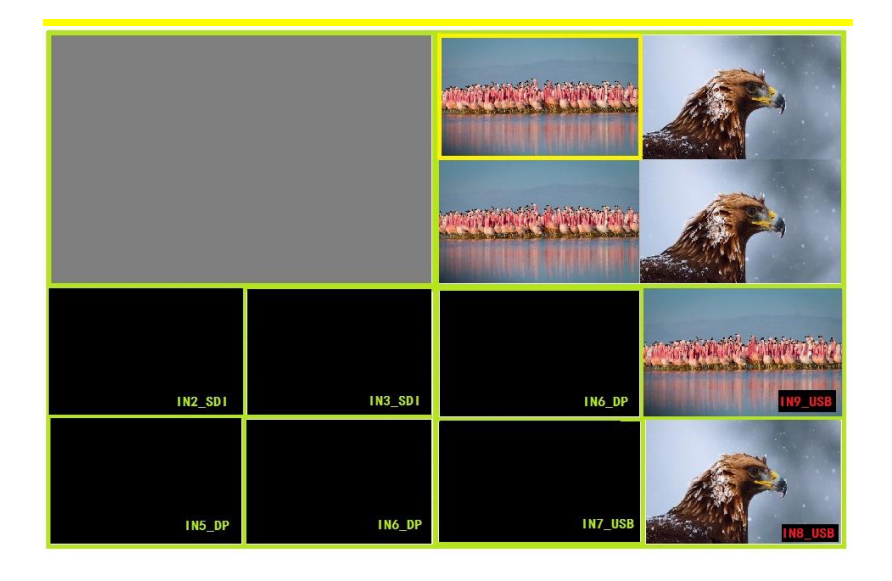

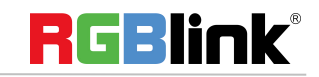

(5)Presentation Group mode allows PGM1 and PGM2 to be switched at the same time.

Layers A,B,C are on PST1 and Layer D on PST2. When PST1 is selected, users can change the input source and layout of Layer A,B,C and switch to PGM1 by **TAKE** button or **T-Bar**. When PST2 is selected, users can change input source and layout of Layer D and switch to PGM2 by **TAKE** or **T-Bar** .Under the Presentation Group mode, PST1 and PST2 are switched to PGM1 and PGM2 by **TAKE** button at the same time. Please note that T-Bar doesn't work under Presentation Group mode.

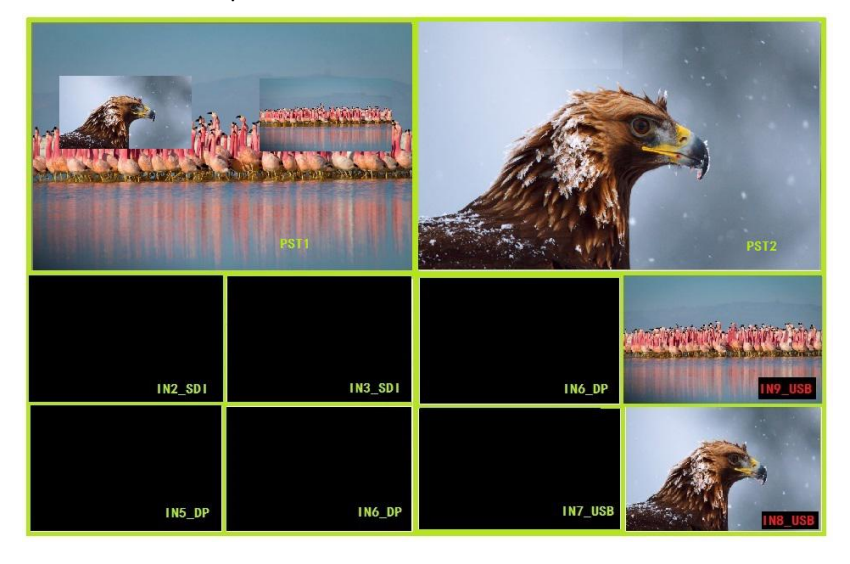

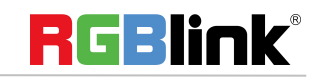

### <span id="page-23-0"></span>Switching Mode

- 1. T-BAR switch: Switch the PST image to program with wipe and fade by T-bar.
- 
- 2. CUT switch: Seamless switch the PST image to program by pushing [CUT] button.<br>3. TAKE switch: Switch the PST image to program with wipe and fade by pushing [TAKE] button.
- 4. TRANSITION DURATION: Transition duration setting, the adjustment range is between 0~9.9S.

### <span id="page-24-0"></span>Set the Output Resolution

#### **Select the Output Resolution**

1. Push the [MENU] button, and enter to the menu items, turn the rotary knob and select <Output>:

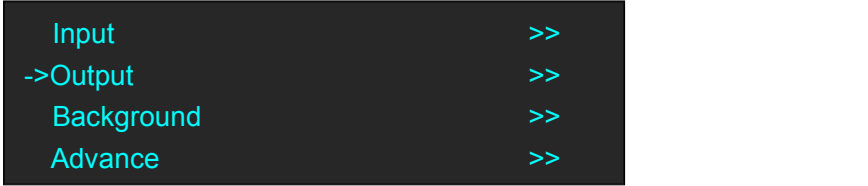

2. Push the rotary knob to confirm, and enter to the menus as below:

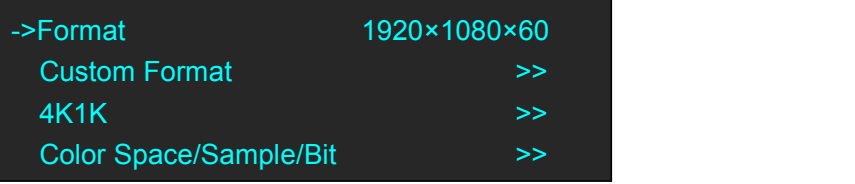

3. <Format> is the default option, push the rotary to confirm. Turn the rotary knob, select the output resolution according to actual need.

#### **Custom the Output Resolution**

1. Push the [MENU] button, and enter to the menu items, turn the rotary knob and select <Output>:

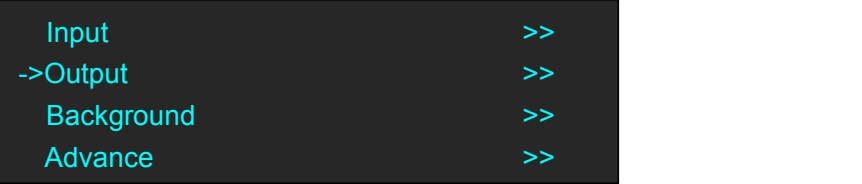

2. Push the rotary knob to confirm, and enter to the menus as below:

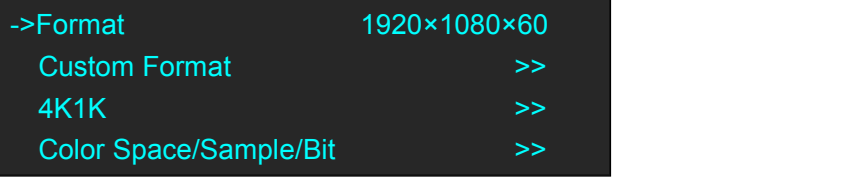

24

3. Turn the rotary knob, and select <Custom Format>, push the rotary knob to confirm.

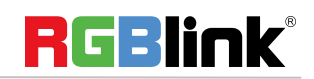

© Xiamen RGBlink Science & Technology Co., Ltd.

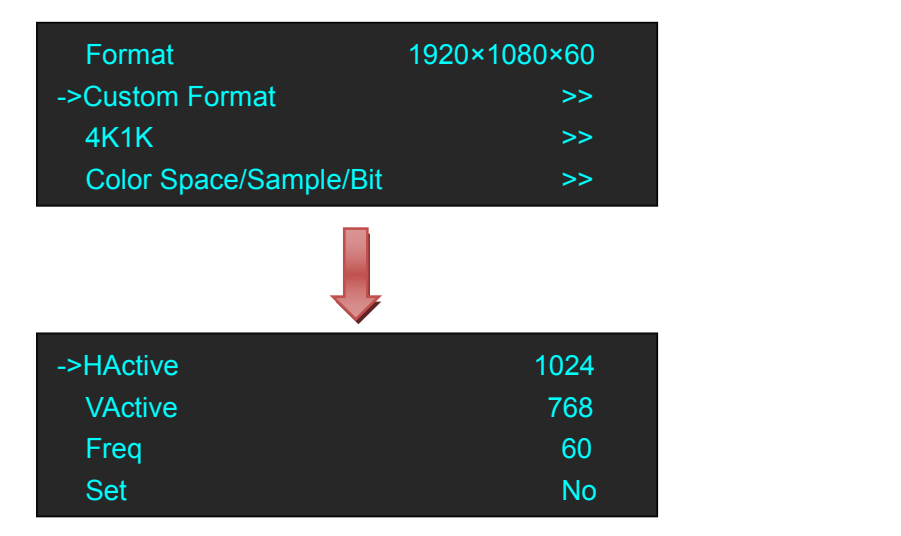

4. Set H Active, V Active and Fred according to actual need, then select <Set> and set "Yes", push the rotary knob to confirm.

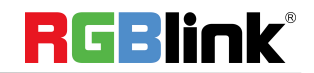

### <span id="page-26-0"></span>Adjust R,G,B of SDI,VGA,CVBS,USB input

M2 of Version 2.13 allows users to adjust the value of RGB of SDI,VGA,CVBS,USB input.

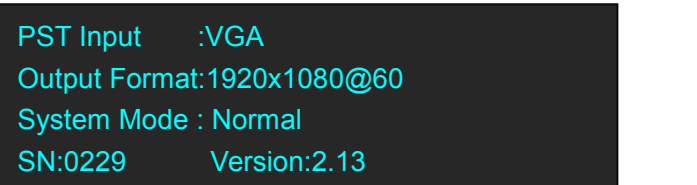

Here are the operation.

Enter Menu of **Input**

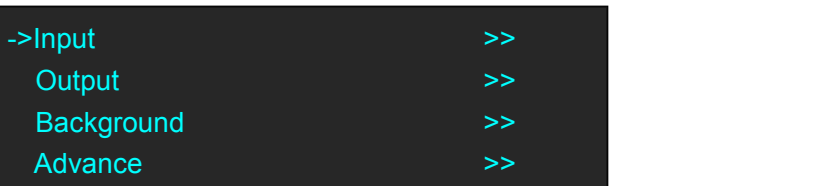

Find the Chanel of SDI,VGA,CVBS or USB. Users can preview the input from the output display. For example, SDI input in Chanel 8.

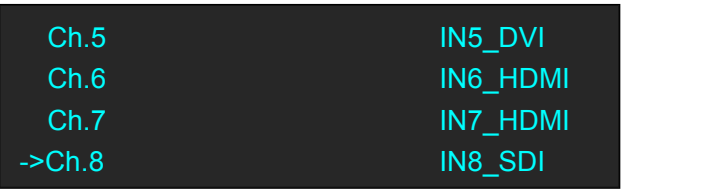

Enter Chanel 8 and find Ch.8 Control

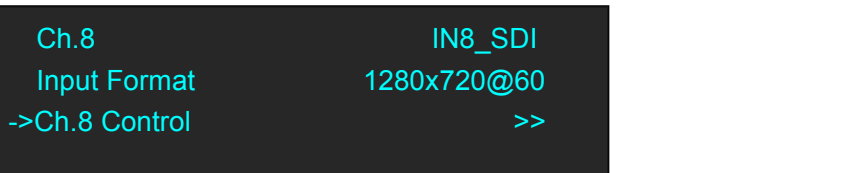

Enter Ch.8 Control menu, there are items to adjust R,G,B

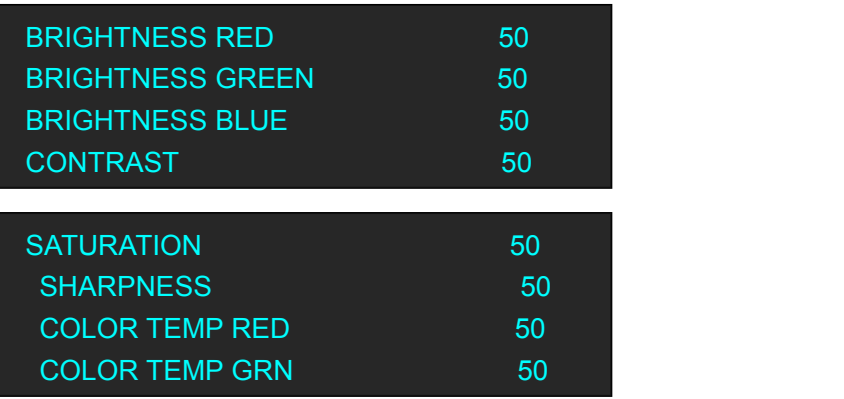

26

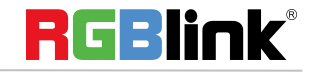

© Xiamen RGBlink Science & Technology Co., Ltd.

COLOR TEMP BLUE 50 Reset

**Brightness R,G,B** value range from 0 to 100

**Contrast** range from 0 to 100

**Saturation** rang from 0 to 100

**Sharpness** range from 0 to100

**Color Temp R,G,B** value range from 0 to 255

RGBlink®

© Xiamen RGBlink Science & Technology Co., Ltd.

Ph: +86 592 5771197 **|** support@rgblink.com **|** www.rgblink.com

### <span id="page-28-0"></span>Using Black Out

Black out description:

Black signal realizes one-key-touch to a black screen.

M2 provides black effect processing for program output and preview output, with cut black effect. Operation is as below:

Push the [BLACK] button, the button light is lit, then the program output is cut to black.

The effect is shown as below:

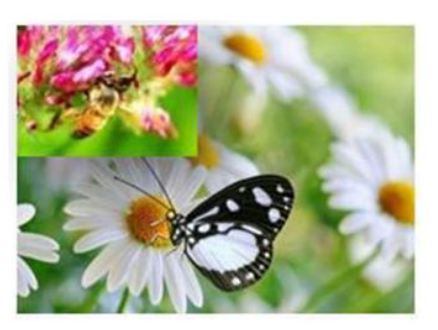

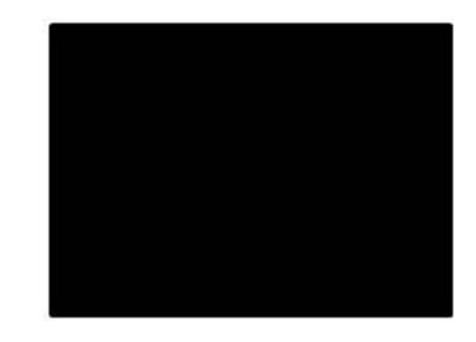

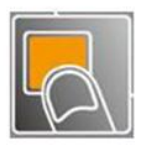

28

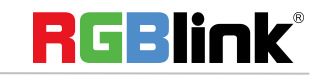

© Xiamen RGBlink Science & Technology Co., Ltd.

### <span id="page-29-0"></span>Saving Views

M2 provides 36 positions for saving or recording parameters. To save current parameters and settings:

1. Push the [SAVE] button in Stored Presets Area, the button [SAVE] and [PAGE] lights are lit, and some of buttons 1~6 are lit and some are flashing. The button lit can be saved and flash will be overwrite, push the button lit to save.

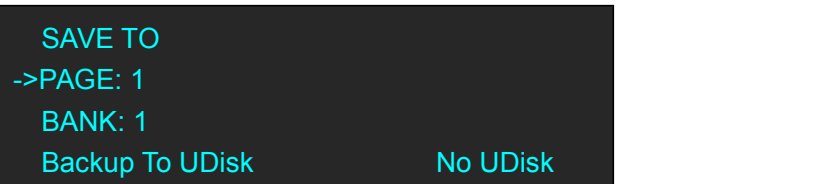

2. Select PAGE, for example, the button [2] is lit, push the button [2].

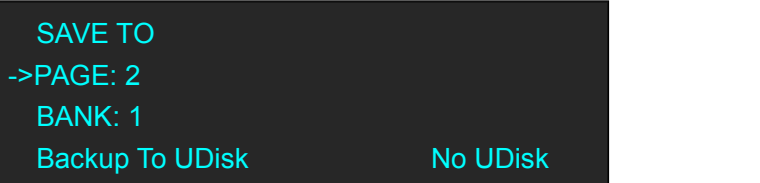

3. After set the PAGE, it will jump to BANK option, or example, the button [2] is lit, push the button [2]:

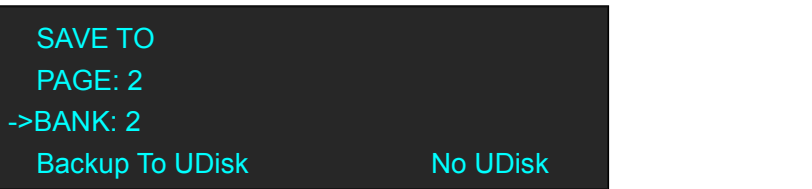

- 4. Push the [SAVE] button again, the button light is off, and exit the save function.
- 5. Select <Backup To UDisk>, user can save the parameters to the UDisk.

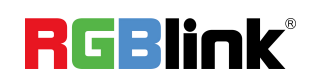

### <span id="page-30-0"></span>Recall Saved Settings

M2 provides 36 positions for saving or recording parameters. To recall saved settings:

1. Push the [LOAD] button in Stored Presets Area, the button [LOAD] and [PAGE] lights are lit, and some of buttons 1~6 are lit and some are flashing. The button lit is ready for recall and flash means just recall, push the button lit to recall.

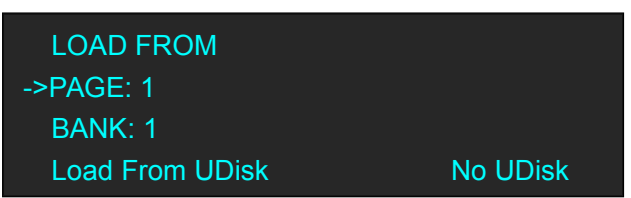

2. Select PAGE, for example, the button [2] is lit, push the button [2].

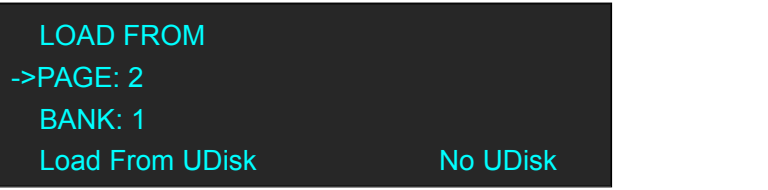

3. After set the PAGE, it willjump to BANK option, or example, the button [2] is lit, push the button [2]:

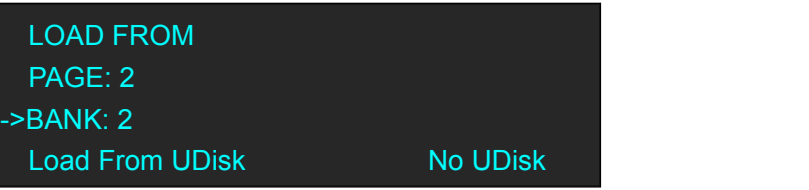

30

4. Push the [LOAD] button again, the button light is off, and exit the load function.

5. Select <Load From UDisk>, user can load the saved parameters from the UDisk.

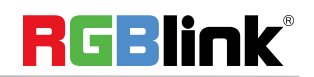

© Xiamen RGBlink Science & Technology Co., Ltd.

## <span id="page-31-0"></span>Contact Information

### Warranty:

All video products are designed and tested to the highest quality standard and backed by full 3 years parts and labor warranty. Warranties are effective upon delivery date to customer and are non-transferable. RGBlink warranties are only valid to the original purchase/owner. Warranty related repairs include parts and labor, but do not include faults resulting from user negligence, special modification, lighting strikes, abuse(drop/crush), and/or other unusual damages.

The customer shall pay shipping charges when unit is returned for repair.

**Headquarter:** S603~604 Weiye Building Torch Hi-Tech Industrial Development Zone Xiamen, Fujian Province, P.R.C

- **● Tel:** +86-592-5771197
- **● Fax:** +86-592-5788216
- **● Customer Hotline:** 4008-592-315
- **● Web:**
	- ~ [http://www.rgblink.com](http://www.rgblink.com/)
	- ~ http://www.rgblink.cn
	- **● E-mail:** support[@rgblink.com](mailto:rgblinkcs@gmail.com)